# Linuxの活用をめざして(第2報)

## ( 平成20年8月 )

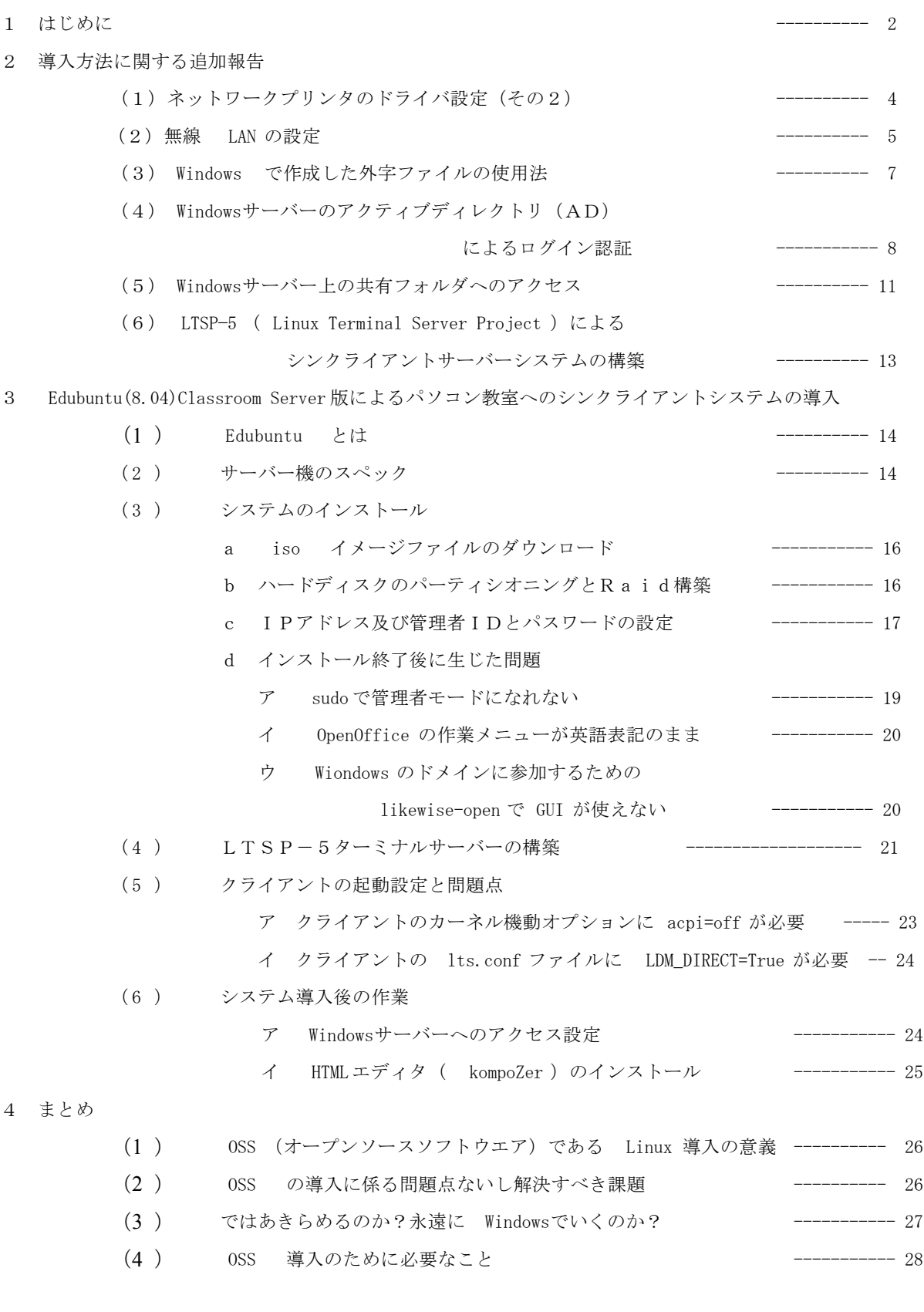

5 終わりに 28

1 はじめに

OSS (オープンソースソフトウエア)である Linux を、 Windows を中心とするネットワーク環境 下に導入して活用する方法と意義について、OSSの現状や背景等も含めて、平成19年 8 月に第 1 報 としてまとめた。本稿では、その後さらに Linux の導入方法について研究した結果、新たに技術的に 可能になったことや、これまでの成果を踏まえてパソコン教室の既存のインフラを元に、自らの手で 実験的に Linux のシンクライアント・サーバーシステムを構築したので、その方法や経緯について報 告し、改めてOSSを導入する意義や問題点等について考察する。

 なお第1報と同様、Ubuntu Linuxを本報告においても標準のディストリビューションとする。 Ubuntuは現時点でデスクトップとしてもサーバーとしても広く活用されており、Wikiや FAQ 、あるい はフォーラムといったHOW TOに関するサイトも充実していること、また教育に特化した派生ディスト リビューション(Edubuntuと呼ばれる)も存在することなどがその理由である。しかし他のディスト リビューションでも、多少の手続きの違いはあるものの、同様の考え方で導入は可能であろう。

第一報以後、新たに研究して技術習得できたことについては、目次の「2 導入方法に関する追加 報告」の(1)~(6)にまとめた。中でもアクティブ・ディレクトリ(以後「AD」と表記する) によるログイン認証が、 likewise-open パッケージの導入で Windows サーバー

( Windows2000server ( sp4 )、または Windows2003server )によって構築されたドメイン内におい て可能となった、ということは大きな成果である。さらに、 Linux ( Ubuntu 8.04 )ではLTSP- 5( LTSP:Linux Terminal Server Project )によってシンクライアント・サ−バーシステムの構築が 簡単にできるようになり、LTSPサーバー側で Likewise-open によるドメイン参加が実行されれば、 そのクライアント側でも、ホストサーバーと同じくADによるログイン認証が可能であることも確認 できた。これらの技術によって、既存の Windows ネットワーク環境下において、新たにドメインのA Dのログイン認証が可能な Linux のシンクライアント機を導入することが可能となったのである。

加えて、このシンクライアント・サーバーシステムを構築することにより、これまで個々のPCに対 して必要だったドメインに適合させるためのネットワーク設定、データ保存のための共有ディレクト リに対するネットワークドライブ設定等の煩雑な作業が不要になったばかりでなく、その他のメンテ ナンス作業も必要なくなったので、校内のネットワーク管理の効率は格段に向上することが期待され る。次ページの図1に既存の Windows 環境下に Linux のLTSPサーバー機及びそのシンクライアントPC を導入する場合のイメージを示す。

 また、教育用として特化したバージョンのEdubuntuを用い、実際に本校のパソコン教室のインフラ (設備)を用いてシンクライアント・サーバーシステムを構築した。これにより教師自身の手で、O S等のソフトウエアの導入にかかる費用は無償で、パソコン教室などの小規模ネットワーク環境を構 築することが可能であることが示された。このことが多くの学校で一般化すれば、これまで必要経費 とされていたOSやアプリケーションソフトの購入費や業者に設定を依頼していたために発生してい た作業料等の経費を大きく削減することができるはずである。

本稿では、このシンクライアント・サーバーシステムの構築作業の概要を報告するとともに、導入 作業を通して Linux などのOSSを導入するために明らかとなった課題等についても検討する。

2

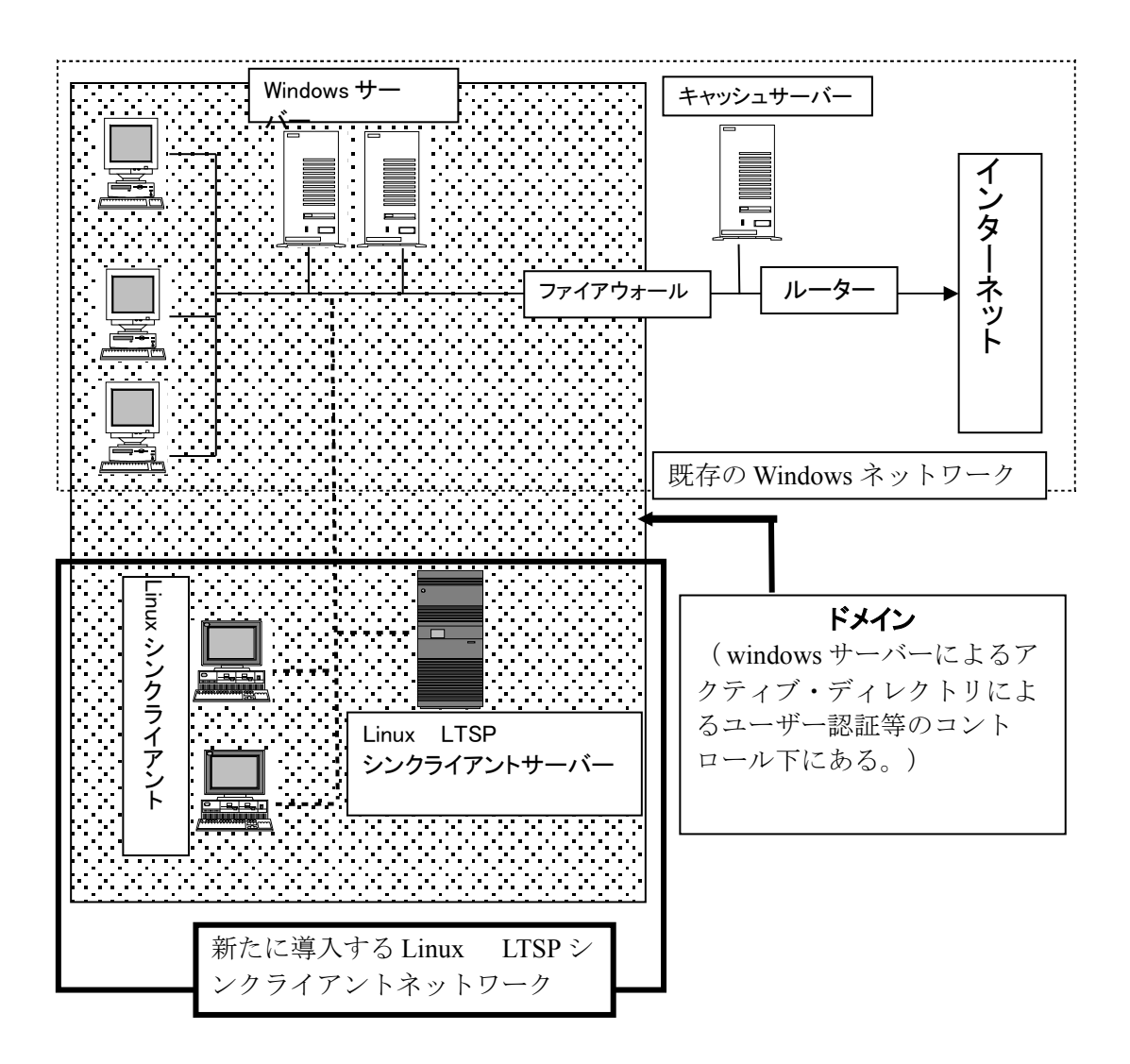

図1 既存の Windows ネットワーク環境下に、 Linux の LTSP シンクライアントネットワークを導入する場 合のイメージ。

LTSPではサーバーもクライアント PC も Windowsサーバーが管理するADによるログイン認証が可能なので、導入にあ たって個々の PC にユーザーを登録しておく必要はない。また、これまでの様々なデータが蓄積されている Windowsサー バー内の共有フォルダへのアクセス[\\*](#page-2-0) <sup>1</sup>もLTSPサーバー側で設定しておけば、クライアント PC 側からも自動的に可能にな る。

さらに、ドメイン内で使用しているプリンタのドライバ[\\*](#page-2-1) <sup>2</sup>も、 LTSPサーバ側で設定しておけば、個々クライアント側で設定す る必要はなく、WindowsPC で使用していた外字ファイルも、LTSPサーバー側に導[入](#page-2-2)\* 3しておけば、クライアント側でも 使用できる。このように、LTSPでは個々の PC のメンテナンスにかかる手間は大幅に削減できるのである。

<span id="page-2-0"></span><sup>\*1</sup> 「2-(5) Linux デスクトップから Windows サーバー上の共有フォルダへアクセス」参照

<span id="page-2-1"></span><sup>\*2 「2-(1)</sup> ネットワークプリンタのドライバ設定(その2)」参照<br>\*3 「2-(3) Windows で作成した外字ファイルの使用法」参照

<span id="page-2-2"></span><sup>「2-(3)</sup> Windows で作成した外字ファイルの使用法」参照

## (1)ネットワークプリンタのドライバ設定 ( その2 )

Unix系のプリンタシステムであるCUPSを用いたドライバのインストール方法については、 すでに第 1 報の中で述べている。ここでは、「CUPSプリンティングシステムにはドライバが 含まれていないが、その製造元からは Linux 用のドライバが供給されている」というケース について、 CANON 製のカラープリンタLBP-5700を例に説明する。

 方法は簡単で、ダウンロードしたドライバファイル( PPD ファイル)をCUPSプリンティン グシステムに組み込めば良い。

【方 法】

① CANON のドライバ・ダウンロードサイト( [http://cweb.canon.jp/drv-](http://cweb.canon.jp/drv-upd/lasershot/drv_linux.html)

\_upd/lasershot/drv\_linux.html) から該当するドライバのバージョンをダウンロードする。

Redhat系 Linux 用の rpm パッケージとdebian系 Linux 用の deb パッケージの両方が用意さ れているが、Ubuntuはdebian系なので deb パッケージを用いる。

<ダウンロードファイル>

- ・ CUPSドライバ共通モジュール インストールパッケージ (32bit版 )  $(\text{endrvcups-common }1.70-1$  i386.deb)
- ・ Canon LIPS4 Printer Driver for Linux インストールパッケージ(32bit版 )  $(endrccups-1ips4 1.70-1 1386.deb)$
- ② \$ sudo chmod 755 <ファイル名> を実行して、ダウンロードしたファイルを実行可 能にする。
- ③ dpkgのインストールコマンドを 実行する
	- \$ sudo dpkg -i cndrvcups-common\_1.70-1\_i386.deb
	- \$ sudo dpkg -i cndrvcups-lips4\_1.70-1\_i386.deb

 この操作で、システムに LBP5700 (及び関連機種)のドライバファイル( PPD ファイル) がインストールされる。

④ 〔システム〕→〔システム管理〕→〔プリンタ〕でprintersダイアロ グボッ

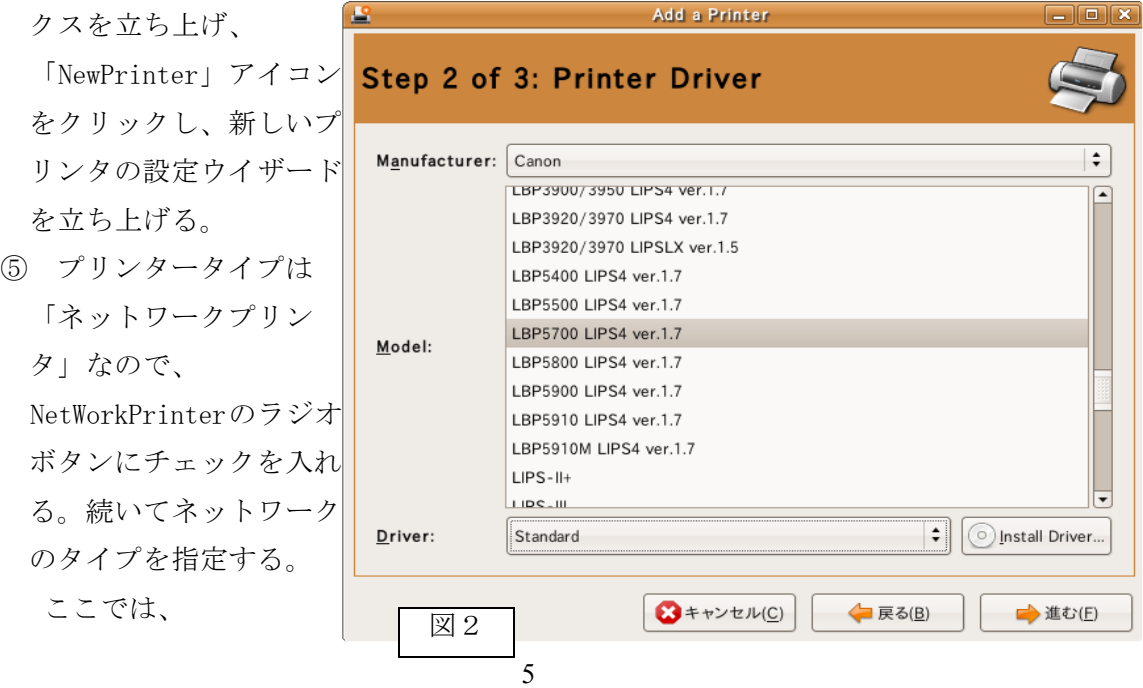

「 TCP/Socket,HP,JetDirect,RawConnection 」を選択する。

- ⑥ HOSTボックスにプリンタのIPアドレスを入力する。
- ⑦ 続いて、ドライバの設定に入るが、上記1〜3の操作でドライバファイル( PPD ファイ ル)が作成されているので、 Manufacturer (製造元)は Canon 、 Model は図のようにプリ ンタの該当タイプのものを選択する ( 図2 ) 。
- ⑧ あとはウイザードの説明に従って必要な項目を設定すれば良いが、ごくわずかな手続き ですむ。

なお、この方法でUbuntu7.04や7.10では問題なくプリンタは動作したが、最新版の8.04では正常に 動作しなかった。 Canon のサイトでも上記のドライババージョンについてUbuntu8.04での動作確認は していない。今後8.04対応版が出されるものと期待される。また、プリンタによっては rpm 形式のド ライバパッケージは用意されているが、 deb 形式のものが無い、という場合もある。

## (2)無線LANの設定

Linux に無線 LAN を設定する場合、最初に LAN カードのチップセットが bcm43xx ドライバに対 応しているか どうか調べる必要がある\*[1](#page-5-0)。 bcm43xx に対応できる LAN カードのチップセットは

http://linux-wless.passys.nl/query\_chipset.php?chipset=Broadcom を参照すれば良い。 bcm43xx ドライバ\*[2](#page-5-1) が使用できるならば、以下の方法は必要なく、 LAN カードが認識されればドライバモジュールも自 動的に設定され、使用できる状態になる。

bcm43xx ドライバが使用できない場合は、以下のように Ndiswrapper パッケージを導入し、これに よってWindowsの当該チップセットに対応するドライバを Linux で使用する、という方法をとらねば ならない。

その具体例としてbuffaloの WLI-PCM-L11 無線 LAN カードの場合を述べる。この LAN カードに はメーカーによる Linux 対応のドライバはなく、カーネルにもドライバが用意されていない。

① Ndiswrapper をインストール

\$ sudo aptitude install ndisgtk

これにより、 ndisgtk , ndiswrapper-common , ndiswrapper-utils-1.9 がインストールされる。

 ndisgtk は Ndiswrapper にWindowsドライバをとりこませるためのGUIインターフェイス である。

② Windowsドライバをダウンロードし、解凍する。

ダウンロードされた WLI-PCM-L11 のドライファイルは wdrv-1000b.exe である。

- これを解凍すると、多くのフォルダとファイルが生成されるが、必要なものは PCM フォルダの 中のファイルである。
- ③ Ndiswrapper にドライバを組み込む。

 「システム」→「システム管理」→ WindowsWirelessDrivers を立ち上げる。これでndisgtkが起動 される ( 図3 ) 。

<span id="page-5-0"></span><sup>1\*</sup> LAN カードのチップセットは lspci コマンドで確認できる。

<span id="page-5-1"></span><sup>&</sup>lt;sup>2\*</sup> bcm43xx ドライバについては https://help.ubuntu.com/community/WifiDocs/Driver/bcm43xx/を参照

「 install New Driver 」ボタンをクリックし、②で展開したWindowsドライバファイルの入ったフォル

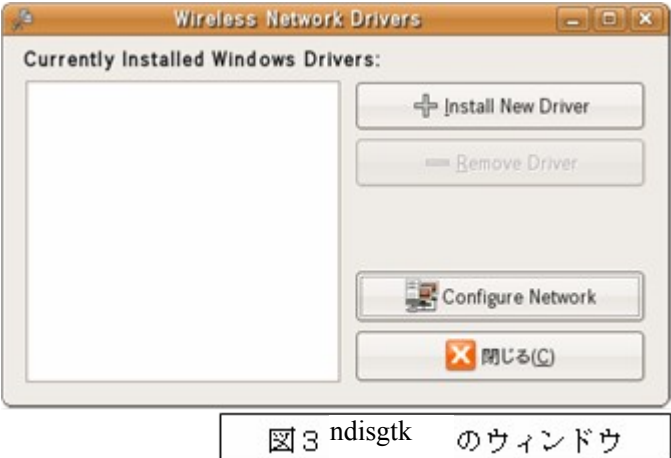

ダを指定する。画面指示に従って操作すれば よい。

続いて、「 Configure Network 」ボタンをク リックすると、図 4 のように gnome の「ネッ トワーク設定」が起動する。

「無線 LAN 接続」の〔プロパティ〕をク リックし、必要なパラメータを設定する。

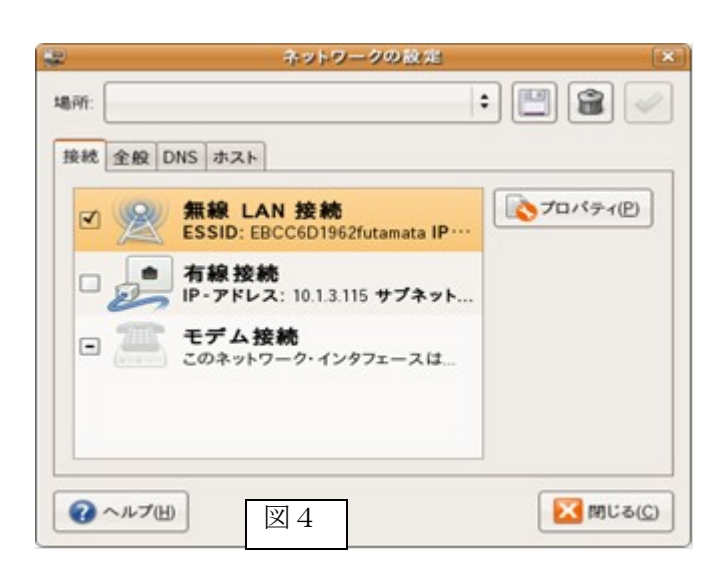

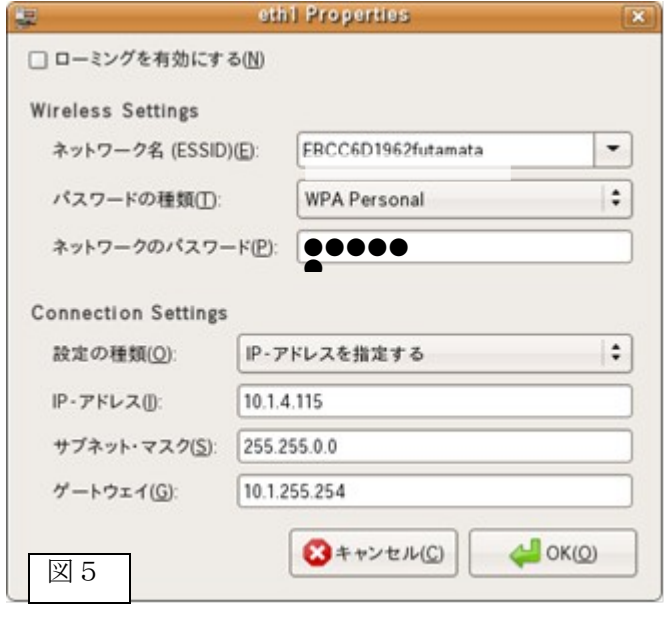

パラメータを入力したところ

以上の操作で無線 LAN カードが使用可能にな る。

### (3) Windows で作成した外字ファイルの使用法

- ① Windows の外字ファイルはC:\windows\fontsフォルダのEUDC.TTEファイルに保存されているの で、それを、EUDC.ttfに名前を変えて、rootで Linux の /usr/share/fonts/truetype ディレクト リにコピーする。(個人ユーザーとしてのみ外字ファイルを扱いたい場合は ~/. fontsd ディレク トリにコピーする)
- ② 特殊文字を扱うことができるOpenOfficeのようなアプリケーションであれば、〔挿入〕→〔記 号と特殊文字〕で下の図6のような「記号と特殊文字」ダイアログボックスが表示される。

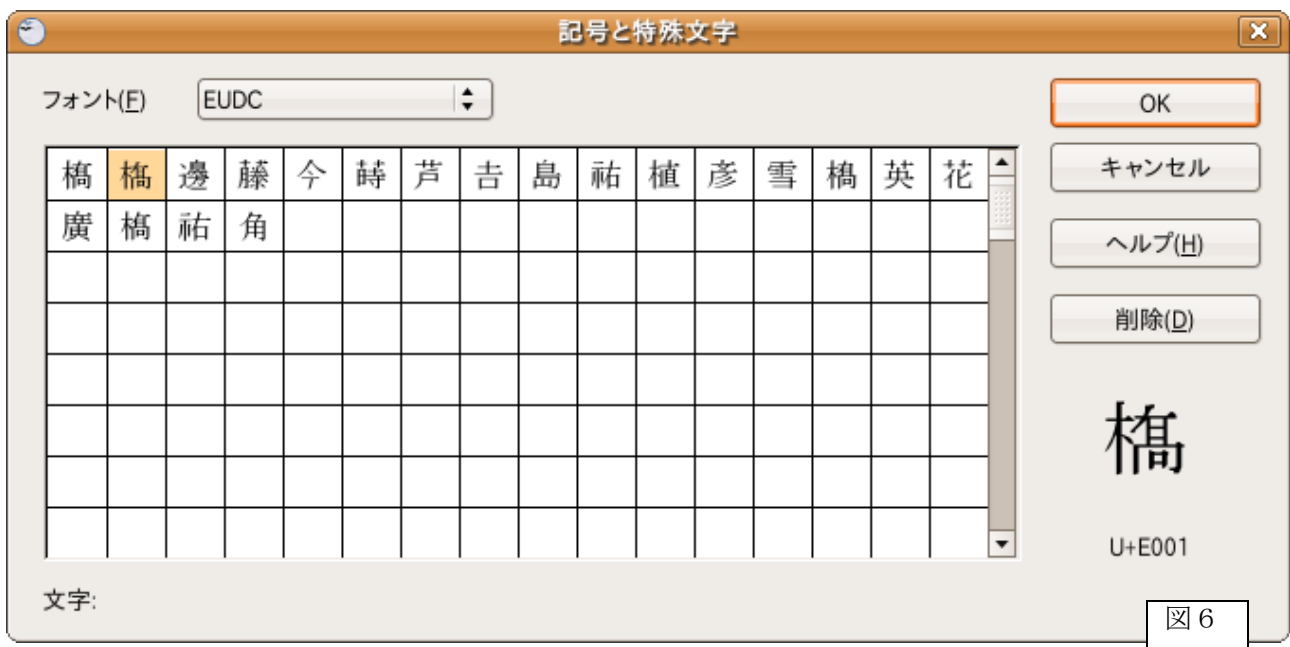

③ フォントボックスで〔EUDC〕を選択し、使用する外字を選択する。

\* この方法では、フォントの種類を自由に変更することはできず、一種類のみである。例えば、上 の図のようなケースでは、MS明朝フォントのみであるので、明朝系の IPA モナー明朝フォントの文 章中であれば、問題なく使用できる。

<外字を挿入した文章例>

この仕事は、生徒指導課の大◆先生にお願いしました。

【注 意】

- \*1 この方法は、特殊記号を扱えるアプリケーションでなければ使えない。しかし Openoffice以外で外字を使う必要がある ようなケースはほとんどないであろう。
- \*2 LTSPシンクライアント・サーバーシステムを構築している場合、サーバー側に外字ファイルをインストールしておけば、 そのクライアント側でも外字ファイルを利用できるので、従来のように外字ファイル( Windowsでは EUDC.TTE及び EUD-C.EUF の2つのファイルが必要)を個々の PC にインストールしなければならなかった手間が省けることになる。

## (4) アクティブディレクトリ(AD)によるログイン認証

Windows サーバーを中心に構成されたAD内で LinuxPC を使用するにあたって、AD認証を行える ようにすることが、昨年からの課題だった。AD認証の重要性については、第1報の中ですでに説明 している[\\*](#page-8-0) <sup>1</sup>が、 Ubuntu-linux(8.04)では以下に示すように Likewise-open パッケージが導入され、 AD認証が簡単な手続きで実現可能となった。このことにより、既存の Windows ネットワーク環境に おいて、 Linux のPCから、いわば Windows のXP Professionalあるいは Vista のBusinessエディショ ンのように、アクティブディレクトリに登録したユーザーID及びパスワードでログイン認証を行うこ とが可能になった。

さらにUbuntu8.04や教育用のEdubuntuでLTSP ( Linux Terminal Server Project ) による LTSP-ThinClient環境を構築した場合、サーバー側で上記の likewise-open によるドメイン参加を実行して いれば、そのクライアントPCにおいてもAD認証によるログインが可能である。

加えて本稿「2-(5) Windows サーバー上の共有フォルダへのアクセス」で述べるように、サー バー上で Windows の共有フォルダへのアクセスを設定しておけば、自動的にクライアント機における ログイン・ユーザーすべてが、 Linux デスクトップから Windows の管理サーバー上の共有フォルダへ アクセスできるようになる。従って、 Linux のシンクライアントにおいては、今まで Windows 機にお いて個々に設定しなければならなかったサーバーへのアクセス設定作業が不要になるのである。

このように likewise-open とLTSPにより、業者に頼らず、教師自身の技術力で校内に既存の Windows ネットワークと共存可能なシンクライアントネットワーク環境を構築することが可能となっ た。職員室でもパソコン教室でも、校内のどこでも LinuxPC によるシンクライアントネットワークを 追加構築し、既存のOS環境を変更することなく Linux を体験したり、あるいは新しく LinuxPC を導 入することが簡単にできるようになったのである。

### ① Likewise-open パッケージのインストール

Likewise-open は Linux 、Unixあるいは Mac コン ピュータでMicrosoft Active Directoryのユーザー認 証を可能とするコンポネントである。ライセンスは GPL(GNU General Public License) に従っており、フ リーにダウンロード[\\*](#page-8-1) <sup>2</sup>することが可能。

LikewiseOpenのサイトからインストールパッケージを ダウンロードすることも可能であり、Ubuntuの場合は 以下のコマンドでリポジトリからインストールされる。

### \$ sudo apt-get install likewise-open

(この操作で likewise-open パッケージと同時に krb5パッケージもインストールされる。)

さらに、 GUI で処理できるようにするために、 GUI インターフェイスパッケージをインストールする。

\$ sudo apt-get install likewise-open-gui

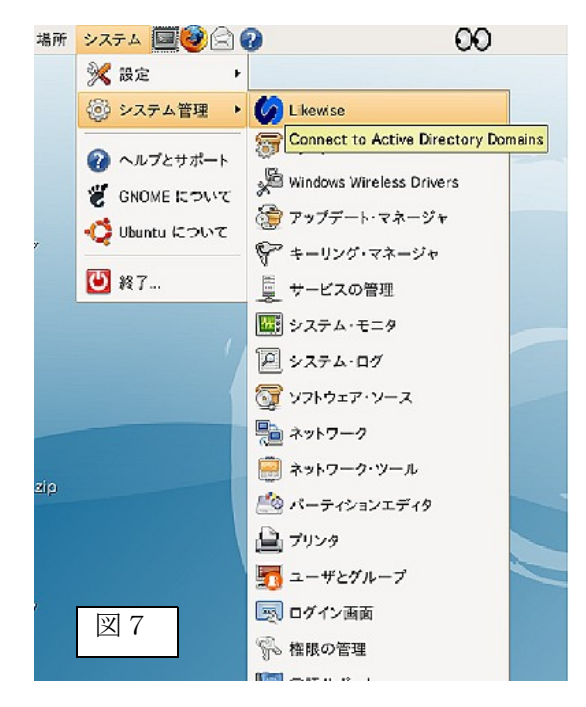

<span id="page-8-0"></span><sup>\*1</sup> 第 1 報の 14 頁「アクティブディレクトリのドメイン参加について」参照

<span id="page-8-1"></span><sup>\*2</sup> <http://www.likewisesoftware.com/index.php>

なお、この likewisOpen パッケージは様々なプラットホーム( Linux の種類)に対応しており、脚 注に示したサイトから辿っていければ分かるが、U buntu だけでなく、

Redhat,Suse,CentOS,Fedora,Debianの各 Linux ディストリビューション及び Soraris やMacに対応し たインストーラーも用意されている。

以下、 GUI インターフェイスを用る場合[\\*](#page-9-0) 1 について説明する。

## ② 使用しているパソコンをADに参加させる。

〔システム〕→〔システム管理〕→〔Likewise〕でlikewiseを起動すれば、図7に示す GUI の指示ウ インドウが立ち上がる。

Name and Domain

Active Directory Membership

Please select the Active Directory domain to join. Each computer joined to a domain must have a unique computer name. You may specify a new name for this<br>computer before joining.

Computer name: Elizabeth Computer name:

Likewiseを起動したら「 Computer name 」 「Domain」を入力した後、「 Join Domein 」 ボタンをクリックする ( 図8)。続いて、アク ティブディレクトリに登録された管理ユー ザーIDとパスワードの入力が求められる ( 図 9)。この点は、 Windows でAD参加の設定を するときと全く同じである。

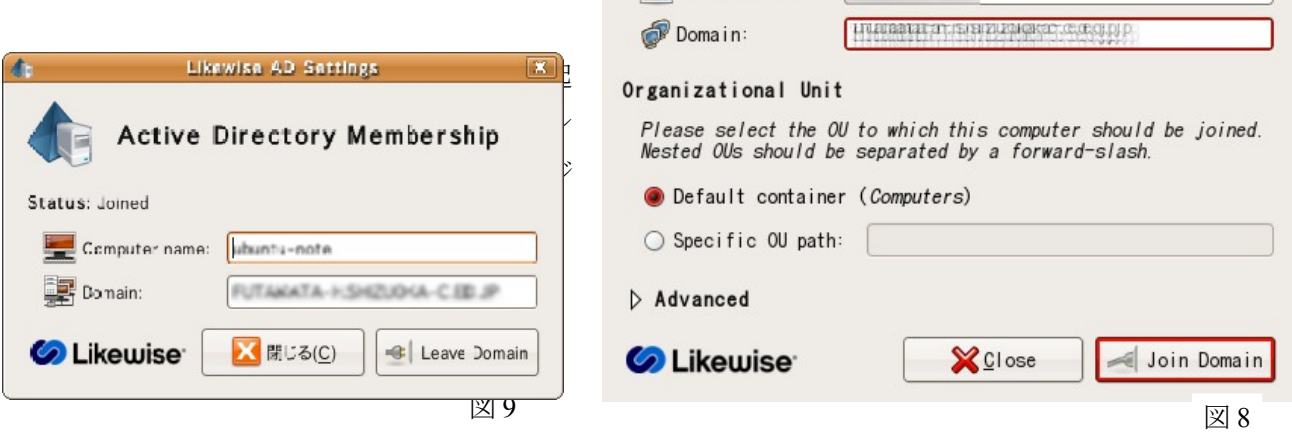

このAD参加にあたっては/etc/resolv.confが参照される。Ubuntu等の最近のディストリビュー ションに実装されているネットワーク設定( Gnome ディスクトップでは〔設定〕→〔ネットワー ク〕)で行えば、その結果が/etc/resolv.confファイルに反映されるが、図10のようにドメイン 名の記述とドメイン内の DNS サーバ (または ActiveDirectory の管理サーバ)のアドレスが最初に くるように設定しておく必要があるようだ。

<span id="page-9-0"></span><sup>\*1</sup> パッケージによっては GUI インターフェイスを用いると、エラーとなる場合がある。そのときには、CUI ベースで、 ターミナルコンソールからコマンド入力する。(p 21 の「3-(3)-d-ウ Likewise-open で GUI が使えない」参照

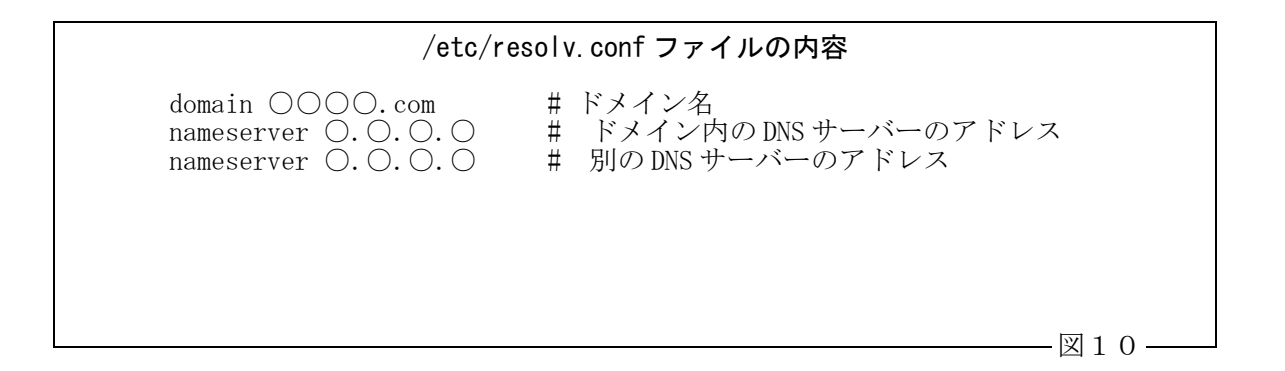

## ③ (この操作は必ずしも必要ではない)sysv-rc-conf[\\*](#page-10-0) <sup>1</sup> を起動し、 likewise-open モジュール がubuntuを起動したときに実行されるように設定。

Likewise-open パッケージをインストールしただけでは、 likewise-open は起動しない場合が ある。(ただし /etc/init.d/likewise-open start で当座の起動はできる。)

sysv-rc-confパッケージは、プログラムモジュールの起動状態を各ランレベルに応じて設定でき るsysv-rc-confコマンドを提供する。もし、インストールしていなければ次のコマンドでインストー ルできる。

\$ sudo sysv-rc-conf

## ④ AD認証でログインを実行

システムを再起動した後、 gdm のログイン画面で『ドメイン名¥ユーザー名』(exmaple-h.ed.jp というドメインの kappa というユーザーならばexample-h\kappa<sup>[\\*2](#page-10-1)</sup>)という書式でログ インユーザー名及びパスワードを入力すれば、AD認証されてログインできる。

<span id="page-10-0"></span><sup>\*</sup>1 fedora などの rpm 系のパッケージ管理を行うディストリビューションでは chkconfig コマンドを用いる。

<span id="page-10-1"></span><sup>\*</sup>2 Linux では「example/kappa」と表示される。

## (5) Windows サーバー上の共有フォルダへのアクセス

第 1 報でも紹介しているが本校では、校内ネットワーク上に3つの共有ディレクトリを設定して おり、それらの使用目的等は下の図11のようになっている。

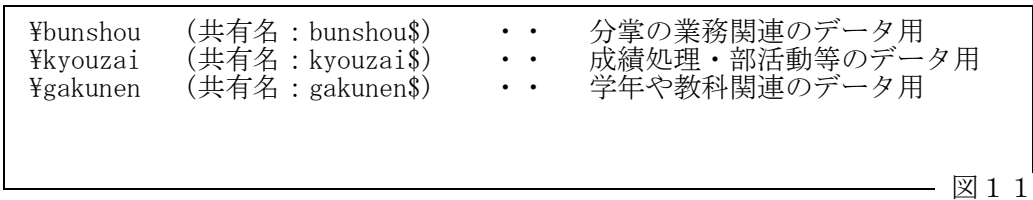

Windows のネットワーク・クライアントPCでは、これら3つのフォルダに対してネットワークド ライブ設定を行って利用している。

 LinuxPC から、 Windows サーバー上の共有フォルダにアクセスするためには、/mediaディレク トリ内に bunshou 、 kyouzai 、 gakunen の3つのディレクトリを作成□ <sup>1</sup>し、図 12に示すように、 /etc/fstabに各共有フォルダをマウントするための記述を追加して、ログイン時にデスクトップが 表示される時には、すでにマウント済みの状態であるようにした。

なお、マウントポイントを/mediaディレクトリ内に作成することで、ログインしたユーザーすべ てのディスクトップに3つの共有フォルダのアイコンが表示されるようにできた。

 ただし、この方法ではすべてのログインユーザーについて、管理者権限で共有フォルダにアク セスできてしまうので、さらに方法の検討が必要であると感じている。

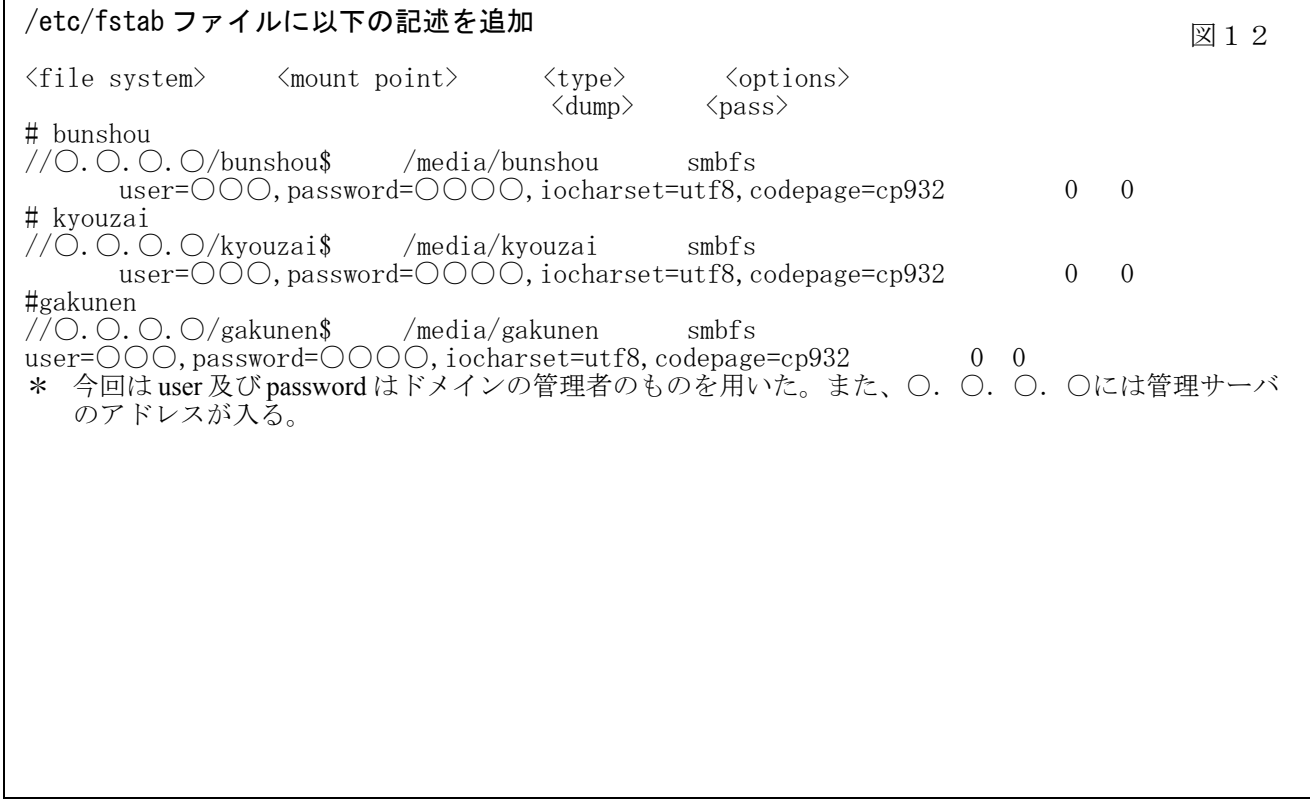

<span id="page-11-0"></span><sup>□1</sup> 今回は3つのディレクトリの所有者及びグループは root とし、以下のコマンドで \$ sudo chmod 777 bunshou kyouzai gakunen

ログインユーザー全てがフルアクセス可能となるようにとしておいた。

\*追 記

 共有フォルダのマウントポイントについて、第1報では/mntディレクトリ内にマウントポイントを 作成する方法を紹介した。この方法はあらかじめ使用しているPCに登録されたユーザーそれぞれに ついて、デスクトップ上に Windows 共有フォルダへのランチャー( Windows では「ショートカット」 といわれる)を作成しておく必要がある。使用者が特定の個人に限っているならば、問題にならない ことであるが、AD認証でログイン可能となった今、この方法ではすべてのユーザーを対象に Windows の共有フォルダへのアクセスを可能にすることはできない。そこで、AD認証によるログイ ン時に自動実行されるスクリプトを記述しておく /etc/rc.local ファイル内に次のようにログイン ユーザーの/home/デスクトップ・ディレクトリからシンボリックリンクを張るスクリプトを記述して おく方法も考えた。

ln -s /home/デスクトップ / 分掌 /mnt/bunshou

しかし、/mntディレクトリ内のマウントポイントディレクトリの所有者をrootにしてあるので、一 般ユーザーからのシンボリックリンクは有効にならなかった。

そこで上記のスクリプトに sudoコマンドを付け加えておくことも考えられたが、そうすると sudoers のパスワードが必要になり、その結果ADに登録されたすべてのユーザーに LinuxPC の管理 者権限のパスワードを教えなければ使えるようにすることができなくなるので、結局この方法は有効 とは言えないことが分かった。

そこですでに述べたように、/mediaディレクトリ内にドメインの共有ディレクトリへのマウントポ イントを作成し、とりあえず管理者権限でアクセスできるようにすることで、すべてのログインユー ザーについて、そのデスクトップに共有フォルダへのアイコンを表示させる、という方法をとった。

このことは「ADドメイン認証によって LinuxPC にログインしたユーザーに対して、 Windows 上の 共有フォルダへのアクセス管理をどのように設定するか」という技術的な問題を提起しており、 Windows と Linux の共存をネットワークレベルで実現する上で課題となろう。決して Windows ネット ワーク内で LinuxPC を使う上で決定的なマイナス点であるということではないが、今後研究していき たい。

13

## (6) LTSP−5 ( Linux Terminal Server Project) によるシンクライアントサーバーシス テムの構築

Ubuntu7.04から、LTSPの最新版(LTSP-5)が使えるようになった。Ubuntu8.04でも全く同じよう に簡単にクライアントイメージを作成し、DHCPサーバ及びTFTPサーバを構築してシンクライアント ネットワークを構築できるようになっている。このことは、もっともっと宣伝され周知されても良い と思う。また、教育用のUbuntuとして特化したEdubuntuでも同じように簡単にLTSP-5を利用できるよ うになっている。導入方法等については

https://help.ubuntu.com/community/UbuntuLTSP を参照して欲しい。([\\*](#page-13-0) <sup>補足</sup>)

<span id="page-13-0"></span>\*補 足

<sup>7.10</sup> から 8.04 へのアップグレードをおこなったシステムで上記サイトに記載されているとおりに LTSP の導入、DHCP 設定、クライアントの作成等実行したが、TFTP サーバが起動していないため、クライアント側で TFTP.の文字が表示さ れたまま以降の動作が stop してしまう、ということがあった。

原因は/etc/default ディレクトリ内の tftpd-hpa ファイルの中の最初のスクリプトで、

RUN\_DAEMON="no"を"yes"に変えることで解決した。 sysv-rc-confで起動設定を確認した訳ではないので、はっきりはしないが、もしかしたら起動設定ができてなかったた めかも知れない。

## 3 Edubuntu(8.04)-Class Room Server 版によるパソコン教室へのシンクライア ントシステムの導入

## ( 1 ) Edubuntuとは

Edubuntuとは、「教師自らの手で、教室のネットワーク環境を簡単に実現できるディストリ ビューション」という開発理念のもとに、教育用に開発されたUbuntuの派生ディストリビューショ ン[\\*](#page-14-0) <sup>1</sup>である。平成 20年 4 月に旧版の7.10から、バージョンアップされた8.04版はLTS(Long Term Support)版であり、従来の6.10版や7.04、そして7.10版のサポートが半年であったのに対し、 5年間の長期サポートがある。また通常のデスクトップ版には含まれない教育用のソフトウエア パッケージもあり、選択してインストールできるようになっている。

8.04版でも既に述べたLTSPによるターミナルサーバ機能とAD認証の両方が可能で、大変使 いやすくなっている。そこで、本校のパソコン教室において、 Windows2003 サーバーによるドメイ ンをそのまま活用し、登録されたユーザー情報について追加変更等の作業を加えることなく、生徒 機を Linux のシンクライアントとして活用する道を開くことを目的とした。

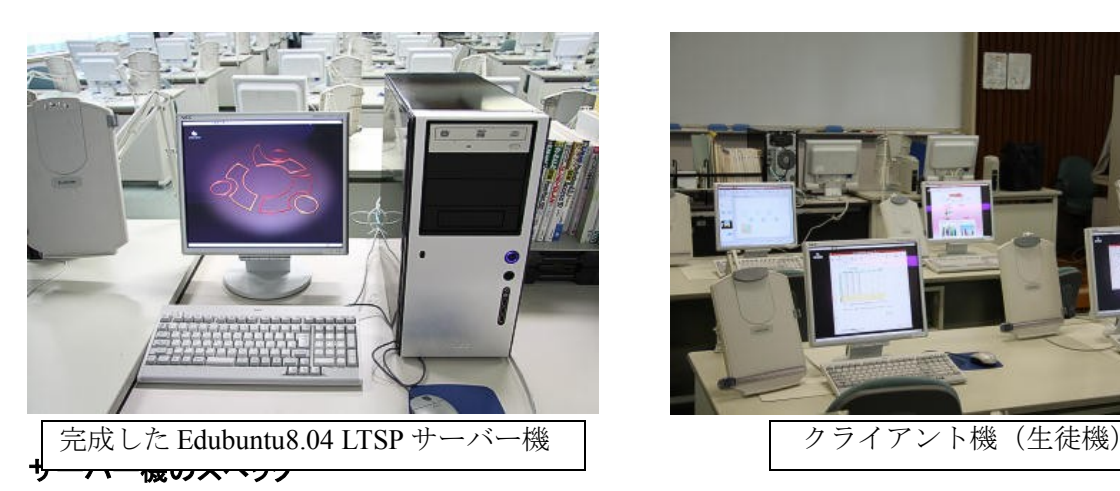

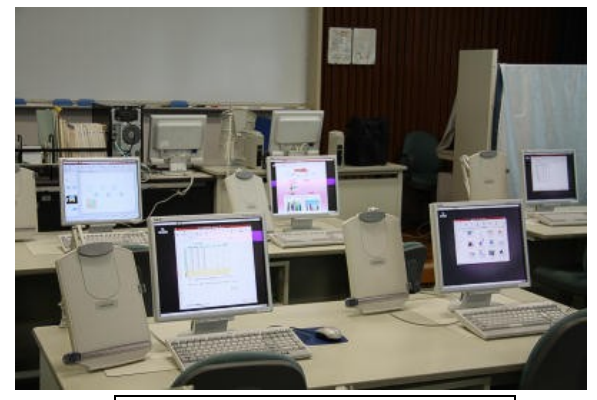

Ubuntuの関連サイトには、Edubuntuに関する丁寧なハンドブック[\\*](#page-14-1) <sup>2</sup>がアップされている。英語 であるが、シンプルで分かりやすい表現なので、それほど解読に苦労することはない。このハンド ブックにサーバー機に搭載されるメモリー、 CPU 、 HDD 、ネットワークカードのスペックが解説さ れているが、それらをふまえて、サーバー機のスペックについての基本的な考え方を以下のように 考えた。

・ メモリー

システム用に256MBは必要。さらに1クライアントあたり128MBを必要とするの で、もし、20のクライアントを管理しようとするなら、

 $256+128\times20=2816$  (MB) (すなわち2.75GB) のメモリーが必要となる。一般的なマザーボードに搭載できるメモリーの上限は4G Bなので、一台のサーバーでは最大30クライアントが上限となろう。高校のパソコン 教室の場合、一教室のクライアント数は少なくとも40は必要であり、クライアント側 でストレスなく操作できるためには、やはり2台のサーバー機を立てて20クライア

<span id="page-14-0"></span>Edubuntu の解説や紹介に関しては、以下を参照。 Open Tech Press <http://opentechpress.jp/opensource/07/03/02/0148217.shtml> 本家 HP (英語) <http://www.edubuntu.org/>

<span id="page-14-1"></span><sup>\*2</sup> Edubuntu ハンドブック: http://doc.ubuntu.com/edubuntu/edubuntu/handbook/C/

ントずつコントロールする[\\*](#page-15-0) <sup>1</sup> ようにした方が良いであろう。

・ CPU

クロックにいては、クライアント側で何をするか、すなわち授業形態や使用するソ フトによって負荷は異なるが、20クライアントであれば2GHz~3GHzは必要。 さらに30クライアント以上であるならば、デュアルコアのCPUか、または複数のC PUを搭載したマシンが望ましい。今回は3.0GHzのデュアルコアをもった CPU にした。

HDD (ハードディスク)

高速に、多数のクライアントとのデータ通信を行う必要があるので、頻繁にデータ のやり取りが予想されるシステム領域については、Raid[\\*](#page-15-1) 2 (レイド) 0 (ストライ ピング<sup>[\\*](#page-15-3)</sup><sup>3</sup>)とデータの保護(コピー)機能のあるRaid1 (ミラーリング<sup>\*</sup><sup>4</sup>)の両 方の機能をもつRaid5[\\*](#page-15-4) <sup>5</sup> ( パリティ ) を採用することにした。また、生徒の作品や 課題等のデータを保存するパーティションにはデータの保護のためRaid1を採用した。 特にメーカー指定はしない。パーツショップで通常売られている割安な海外メーカー 製品でも安定性が確保されるならば十分と思う。

**LANカード** 

シンクライアントは頻繁にサーバーとのやり取りが生じることから、できるだけ高 速な通信が可能であることが望ましい。従って、購入するマザーボードにはギガビッ トLANポートを装備しているものを選択した。

以上のことを踏まえて、表に示すスペックでサーバーを構築することにした。なお費用 総額は98、000円であった。

<span id="page-15-0"></span><sup>\*</sup> \* <sup>1</sup> 現在パソコン教室で使用している Windows のシンクライアントシステムでも、1台のサーバー で 40 クライアントをもつのは負荷が高すぎるので、2台のサーバーを使用している。

<span id="page-15-1"></span><sup>\* 2</sup> Raid (レイド)とは、複数台の HDD を組み合わせて、仮想的な一台の HDD として運用する技術であり、読み書 きのスピードアップや信頼性の向上を目的として用いられる。

<span id="page-15-2"></span><sup>\*3</sup> データを2台の HDD に分割して保存・読み出しを行う。高速処理に向く

<span id="page-15-3"></span><sup>\*</sup> 4 2 台の HDD に同じデータを記録しておく。速度は下がるが、一方のデータが破損しても、もう ひとつの HDD から補間できる。

<span id="page-15-4"></span><sup>\*</sup> <sup>5</sup> Raid5 3 台の HDD を必要とするが、Raid0 と Raid 1の両方の特性をもつので、安全かつ 高速な読み出しが可能になる。

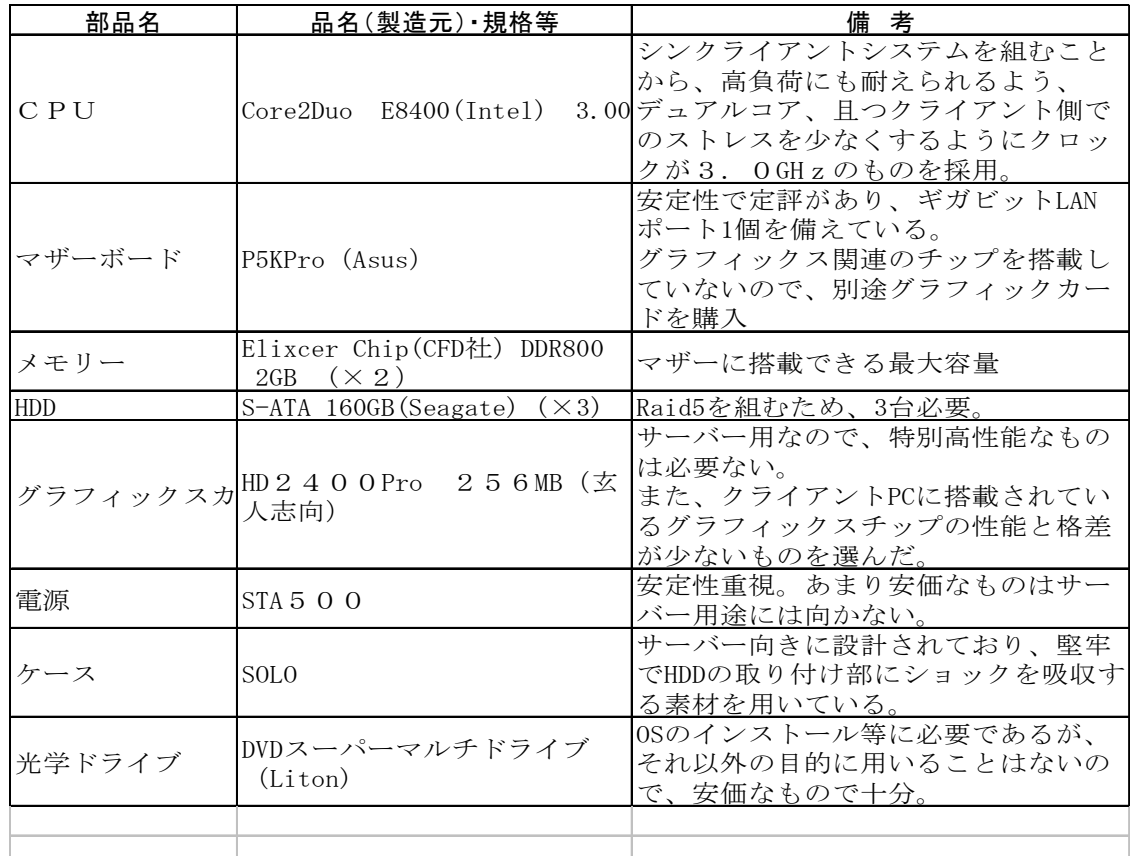

## ( 2 ) システムのインストール

・

### a isoイメージファイルのダウンロード

 Edubntu の class-room-server (8.04)版は、それ自体の iso イメージファイルはないの で、次の2つのファイルをダウンロードする。

- ・ ubuntu8.04 alternate CD
- ubuntu8.04 edubuntu add-on CD

 インストールも、この順に実行するが、特に重要なポイントとなることやインストーラのバ グ等によるトラブルの回避方法などに絞って述べたい。実行手順の全体的な流れやここに記述でき なかった事柄については、関係のサイト[\\*](#page-16-0) <sup>1</sup>を参照してほしい。また脚注のサイト以外にも、 ubuntuのインストール方法についてまとめられているサイトはたくさんあるので、ネット検索すれ ば必要な情報は比較的簡単に入手できる。

### b ハードディスクのパ-ティショニングと Raid構築

 シンクライアント・サーバーとして使用するので、システムをインストールする HDD はRaidを 構築しておくことが望ましいことは既に述べた。Raidを組んで、インストールする場合は、通常 の方法と少し異なり注意しなければならないこともある。以下にRaid5ボリュームの構築を 例に、概要を説明する。なお、Raidにはマザーボードに搭載されたRaidチップによる「ハードウ エアRaid」とソフトウエアでRaid構成を組む「ソフトウエアRaid」がある。手続きが簡素で CPU への負担が少ないのはハードウエア Rai dであるが、今回使用したマザーのRaidチップには

<span id="page-16-0"></span> $1$  Edubuntu LTSP Classroom Server with the 8.04 rerease [\(HTTPS://wiki.edubuntu.org/HardyClassroomServer](https://wiki.edubuntu.org/HardyClassroomServer))

Linux ドライバがないので、ソフトウエアRaidを構築することにした。

以下、インストール手順のうち、ハードディスクにパーティションを設定するところから説明 する。

- ① 「手動でのパーティショニング」を選択し、複数(Raid5の場合は3つ)のHDDに同 じ大きさのパーティションを作成する。今回は、50GBのパーティションを作成した。
- 2 その際、利用方法は「Raidの物理ボリューム」を選択
- 3 「ドライブの一覧」の上にある「ソフトウエアRAIDの設定」を選択
- 4 内容変更をHDDに書き込むことに同意で、「MDデバイスの作成」を選択
- 5 続けて「Raid5」を選択
- 6 デバイスの数は3を選択
- 7 スペアデバイスは0のままにする。
- 8 SPACEキーでsda1とsdb1、及びsdc1にチェックを入れる
- 9 「続ける」でENTERキーを打つ。
- 10 「必要なRaidデバイスをすべて作成」を選択し、Raidボリュームの作成が完了する。 なお、この場合はRaidデバイスの容量は100GBになっている。
- 11 ディスクの一覧に戻ると、この時点で新しいRaidデバイスが増えている。このRaid デバイスは、通常のパーティションと同じように操作することができる。
- 12 Raidパーティションとマウントポイントを設定していく。

 あとは、インストーラの示すガイドに従って操作を行えばよい。今回は他にRaid1ボリューム を2つとSwap用にRaid5ボリュームを1つの計4つのRaidボリュームを作成した。図13に作成 したパーティション構成や用途を示す。

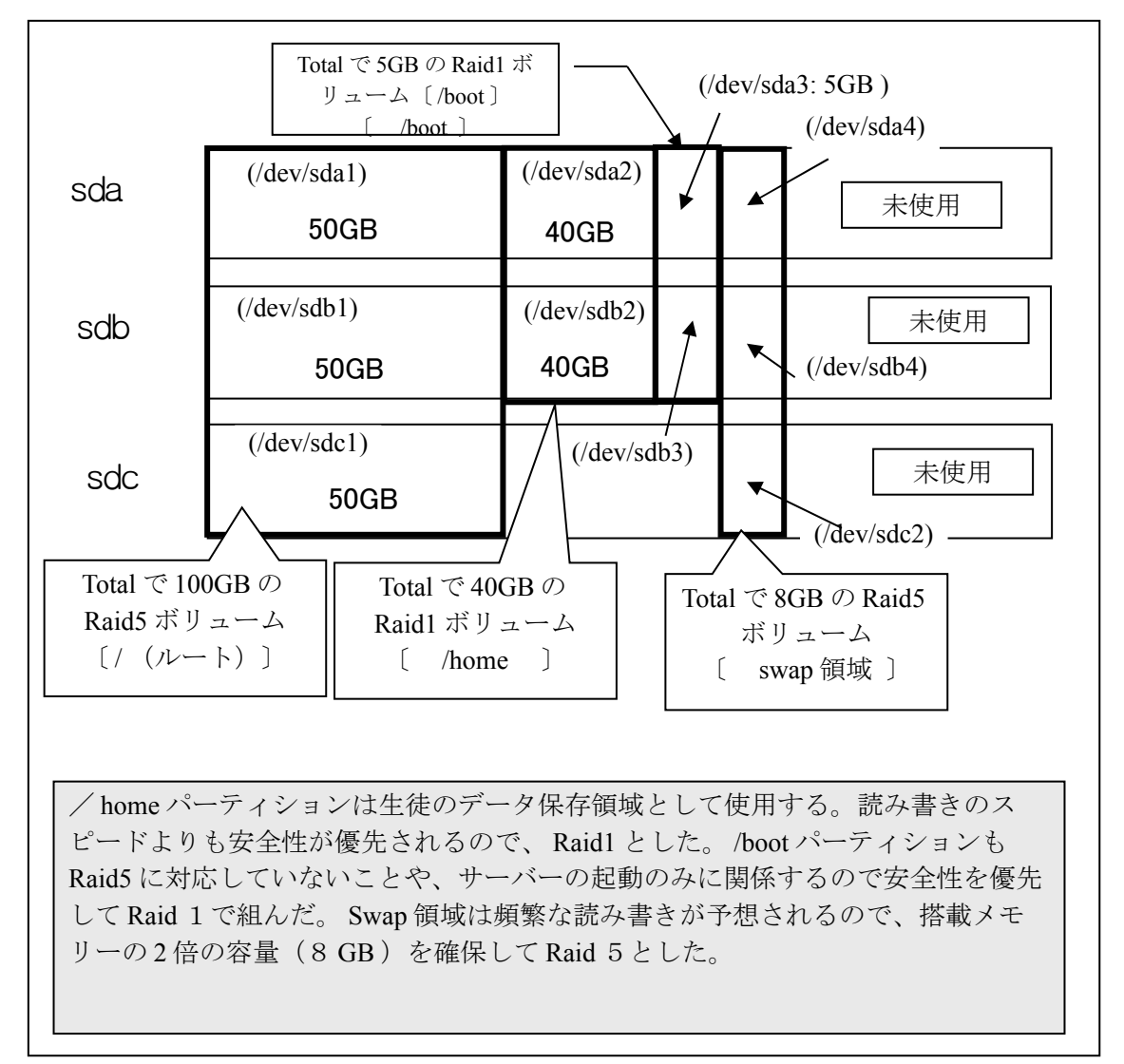

図13 ハードディスクのパーティション構成

## c サーバーのIPアドレス及び管理者IDとパスワードの設定

 後にターミナルサーバ・パッケージ(LTSP-5)をインストールし、シンクライアント・サー バーネットワークを構築することを見越し、また、既存の Windows2003 サーバーによるアクティブ・ ドメイン ( ドメイン名: futamata.ed.jp) もユーザー認証等で利用したいので、 Windows サーバーの アドレスと重複しないようにしなければならない。そこで、今回はシンクライアント・サーバーのア ドレスは192.168.0.50(host名: edubuntu-sv00 )とした。生徒用PCに割り振るアド レスは、現在使用しているものと同じになるように 192.168.0.1 ~192.168.0.42とすることにした (教師用PCのアドレスは 192.168.0.100 )。

ちなみに 既存の windows サーバー機のうち、管理用サーバーは 192.168.0.200 、シンクライアン トサーバーは 192.168.0.201 である。(図14参照)

一枚目のubuntu8.04-AlternateCDによるインストールが終了したら、再起動して、システムが正常 に起動することを確認した。続いてEdubuntu8.04-Addon-CDでの、Edubuntu特有のファイルのインス トールを継続して行った。この作業はごく短時間で終了した。

図 14 新たにパソコン教室導入した Edubuntu の LTSP シンクライアント・サーバーシステムの 構成図。 Windows サーバーによるドメインやユーザー認証の機能はそのまま継続使用するので 既存のシステムに変更を加えることは全くない。

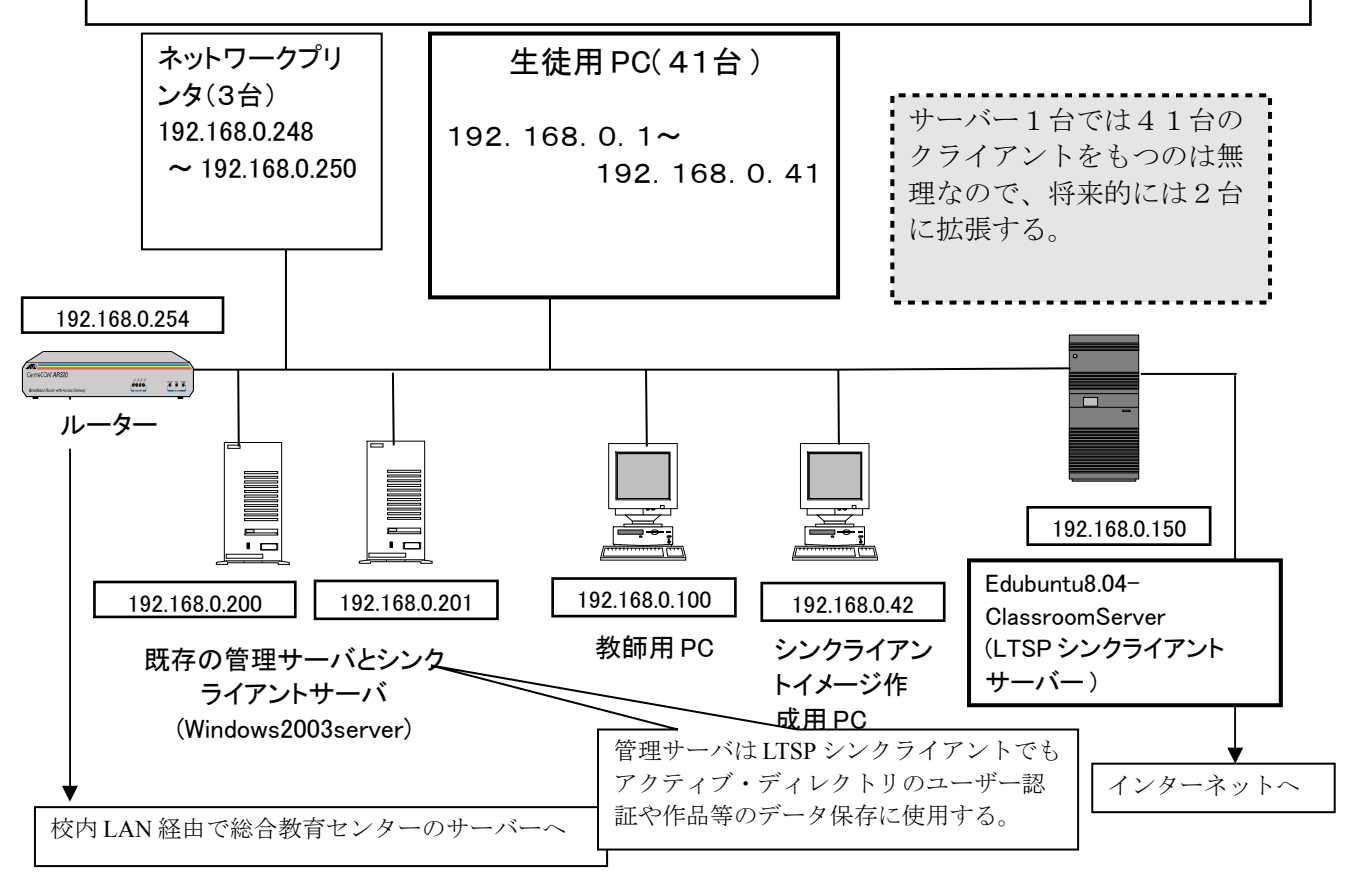

### d インストール終了後の処理

 インストールされるPC環境やインストーラ自体に含まれるバグ等によって、思うような結果が得ら れなかったりすることは、 Linux のインストール作業の中でありうることであるが、ここでは今回の インストール後に生じた問題の中で、より一般的で重要と思われることについて、整理しておく。

なお、 /etc/apt.conf ファイルで設定されるパッケージのインストール元(リポジトリ)、あるい はハードウエアの相違いによって発生する問題は異なるので、以下の事柄が必ず生じる問題というこ とではない。

#### ア sudo で管理者モードになれない。

 Ubuntuでは、インストール時に管理者としても使用するユーザーを設定できる。システム関係の 設定を行うときに、sudoコマンドも用い、それに続いて実行コマンドを入力する。たとえばパッケー ジのアップデートやインストールに使用する apt-get コマンドは

#### \$ sudo apt-get update

のごとくである。それに続いて、インストール時に設定したパスワードを入力するが、

Unable to resolve host  $\langle$  host  $\hat{\pmb{z}}$  >

というメッセージが表示され、管理者モードにならないという状況になった。要はhost名(コン ピュータ名で、インストール時に設定する)とhostのデフォルトのIPアドレス (127.0.0.1)が一致 しないので、名前解決ができない、という状況である。これはインストーラに何らかの問題があるら しい。なお、この問題が全く発生しない場合もあった。

【 解決方法 】

 システムの管理から「ネットワークの管理」を起動。ここでもパスワードを要求されるが、ここは インストール時に設定したパスワードが有効なので、それを入力。そして、

127.0.0.1  $\langle \text{host } \mathcal{A} \rangle$ 

を追記する。〈host 名 > はインストール時に設定したものでよい[\\*](#page-20-0)1。

### イ Openoffice の作業メニューが英語表記のままである。

 これは、ubuntu8.04のローカライズ・デスクトップ版では発生しない問題であり、今回インストー ルしたようなサーバー版では日本語のフォント環境が十分でないことが原因である。

【 解決方法 】

日本語についてローカライズ版と同じ環境に設定しなおす。方法は以下のような手順で日本語ロー カライズ版パッケージを追加[\\*](#page-20-1) <sup>2</sup>した。

① apt のリポジトリソース( /etc/apt/sources.list )に以下のリポジトリを追加。

deb http://archive.ubuntulinux.jp/ubuntu-ja hardy/

deb-src http://archive.ubuntulinux.jp/ubuntu-ja hardy/

deb http://archive.ubuntulinux.jp/ubuntu-ja hardy-ja/

deb-src http://archive.ubuntulinux.jp/ubuntu-ja hardy-ja/

② [システム] - [システム管理] - [ Synaptic パッケージマネージャ]を開き、 ubuntu-ja-

<span id="page-20-0"></span><sup>\*1</sup> この問題に関しては ubuntu 日本語フォーラム [\(http://forum.ubuntulinux.jp/viewtopic.php?](http://forum.ubuntulinux.jp/viewtopic.php?pid=11409) <u>pid=11409</u>)等が参考になる。

<span id="page-20-1"></span><sup>&</sup>lt;sup>2</sup> 「独学 linux」<u>http://blog.livedoor.jp/vine\_user/archives/51236363.html</u> 参照

keyringパッケージにインストールマークを付ける。「認証されていません!」と警告されるが、 そのまま「マーク]をクリックし、続けてウィンドウ上部の「適用]ボタンをクリックしてイ ンストールを実行。

③ リポジトリ追加後、 ubuntu-desktop-ja パッケージをインストール。

以上の操作で openoffice の操作メニュの表示が日本語化されると同時に、 VL や IPA などの TrueType系の日本語フォントも数種類追加される。

## ウ windows のアクティブディレクトリ(AD)のドメイン参加をするための likewise-open で GUI が使えな い。

 これは、インストールの問題というよりも、 Likewise-open パッケージの問題かもしれないが、こ こで取り上げておく。

Windows のドメインに参加するためのツールであり、 likewise-open パッケージの他に GUI ツール である likewise-open-gui パッケージがある。しかし、別項で述べたように GUI ツールを実行すると 本システムではエラーが発生した。そこで、 CUI によるコマンドで以下のように実行した[\\*](#page-21-0) <sup>3</sup> 。

### \$ sudo domainjoin-cli join futamata.ed.jp administrator

続いて administrator のパスワードが求められるので、それを入力。 以上でパソコン教室のドメインに参加できた。

### (4) LTSP-5によるターミナルサーバーの構築

Ubuntuの7.04からLTSP( Linux Terminal Server Project )-5によるパッケージが使えるようにな り、シンクライアントサーバーの構築は非常に簡単になった。

① パッケージのインストール

\$ sudo apt-get install ltsp-server-standalone openssh-server

2 DHCP関連のパラメータを設定する。LtspのDHCPに関する設定は/etc/ltsp/dhcpd.confファイル である。

このファイルに次ページに示すようにサーバーやクライアント機のIPアドレス等[\\*](#page-21-1) <sup>1</sup>を設定 した。

<span id="page-21-0"></span><sup>&</sup>lt;sup>\*1</sup> Ubuntu server guide [\(http://doc.ubuntu.com/ubuntu/serverguide/C/likewise-open.html\)](http://doc.ubuntu.com/ubuntu/serverguide/C/likewise-open.html)参照

<span id="page-21-1"></span>前述の「c サーバーのIPアドレス及び管理者IDとパスワードの設定」参照

```
#
# Default LTSP dhcpd.conf config file.
#
authoritative;
subnet 192.168.0.0 netmask 255.255.255.0 {
    range 192.168.0.1 192.168.0.42;
   option domain-name "futamata.ed.jp";
    option domain-name-servers 192.168.0.200;  ← DNSサーバは既存のwindowsサーバー
    option broadcast-address 192.168.0.255;
    option routers 192.168.0.254;
# next-server 192.168.0.1;
# get-lease-hostnames true;
    option subnet-mask 255.255.255.0;
    option root-path "192.168.0.150:/opt/ltsp/i386";
     host st01 {
         hardware ethernet 00:13:D3:48:49:97;
          fixed-address 192.168.0.1;
}
    host st41 {
         hardware ethernet 00:13:D3:48:4F:F9;
          fixed-address 192.168.0.7;
}
      if substring( option vendor-class-identifier, 0, 9 ) = "PXEClient" {
        filename "/ltsp/i386/pxelinux.0";
    } else {
        filename "/ltsp/i386/nbi.img";
    }
}
                                                  生徒機に割り振る IP を1から 42 にする
    中略(生徒機 st01 ~ st41 それぞれに割振られるアドレ
    スを決めておくほうが管理には都合よい。)
```
 上記のように、 /etc/ltsp/dhcpd.conf ファイルを設定しなおしたら、 dhcpd サーバーを再起 動しておく。

#### \$ sudo /etc/init.d/dhcp3-server restart

また、以下のコマンドを実行して ssh に係る設定を更新する。

### \$ sudo ltsp-update-sshkeys

③ シンクライアントのイメージファイル(/opt/ltsp/image/1386.img)の作成

以下のコマンドを実行することでイメージファイルが作成される。少々時間がかる。

### \$ sudo ltsp-build-client

④ クライアントのファイルシステムの更新等

デフォルトのシンクライアントのファイルシステムは/opt/ltsp/i386以下のディレクトリに作成 されている。もし、上記の ltsp-build-client コマンドを実行した後、クライアントのファイルシ ステムに何らかの変更を加える必要がある場合は、

#### \$ sudo chroot /opt/ltsp/i386

を実行すれば、仮想のクライアントファイルシステムの管理者(root)となり、更新作業などが

できる。(当然コマンドプロンプトもいままでのからプロンプトも、今までの\$から#に変わ る。)

たとえばファイルのアップデートを行う場合は、下記のようにサーバー側ファイルシステムのア プトソース[\\*](#page-24-0) <sup>1</sup>をクライアント側にコピーしておき、続いて rootになり、そしてアップデートを行 う。

\$ sudo cp /etc/apt/sources.list /opt/ltsp/i386/etc/apt/sources.list

\$ sudo chroot /opt/ltsp/i386 ←(クライアントファイルシステムのrootになる。)

#### # apt-get update

そして、それをイメージファイルに反映させるために、以下のコマンドを実行する。

#### \$ sudo ltsp-update-image

 なお、次に述べるようにクライアントの /etc/lts.conf ファイルに加除訂正を加えた後も上記 コマンドを実行しておく必要がある。

### (5) クライアントの起動設定に関する問題点

 これまで述べた手続きで、基本的には生徒機をLTSPによるシンクライアントとして起動できるはず である。しかし、当面は生徒機は Windows サーバーのクライアントとして使用することが多いことが 予想され、 Windows のクライアントから Linux のクライアントとしての変換使用に際して、biosの設 定変更が必要ということでは煩雑で使い勝手も悪い。また生徒機を Linux クライアントとして使用す る場合でも既存の Windows サーバーによるドメイン環境やユーザー設定をそのまま使用したいし、 Windows サーバー等に保存されている学習課題や作品をそのまま Linux クライアント側からアクセス して利用できるようにしていきたい。このようなことから、既存の Windows サーバーについてはDHCP サービスだけ停止させておき、その他の機能は Linux でも活用することにした。そのため以下のよう な問題点が生じた。

### ア<u>クライアントのカーネル起動オプション[\\*](#page-24-1)<sup>2</sup>に acpi=off が必要</u>

 生徒機は winbird という授業支援用のソフトを用いて、先生機から一斉起動できるようにしてあ る。そのためBIOSでネットワークから電源スイッチが入るような設定をしているが、それが原因で Linux のシンクライアントとしての起動するにあたって、オプションとしてacpi=off及び pci=nosort[\\*](#page-24-2) <sup>3</sup> の2つのオプションが必要であった。

 また、このacpi=off設定によって、クライアント機の電源がOSからは切断できなくなった。解決の ためにはbiosの設定を変更しなければならないので、とりあえずシャットダウンするときは、ログオ フしてユーザーログイン画面に戻ったら、そこでハードのスイッチを押して切断することにした。

<span id="page-24-0"></span><sup>\*1 /</sup>etc/apt/soutrces.list ファイルで、ファイルのアップデート元となるリポジトリのアドレスが記載されている。

<span id="page-24-1"></span>tftpboot ディレクトリの中の/var/lib/tftpboot/ltsp/i386/pxelinux.cfg ディレクトリ中の default ファイルに記述する。

<span id="page-24-2"></span><sup>\*</sup> <sup>3</sup> pci=nosort はクライアントのマザーボード古く linux カーネルと相性が悪い時に設定すると 効果があることがあるそうであるが、詳しい理由は分からない。

## イ クライアントの lts.conf( /opt/ltsp/i386/etc/lts.conf)に LDM DIRECTX=True が必要

 lts.confファイルはクライアントに係る様々な設定を記述できる。通常では何も記述されていな い。この設定はクライアントとサーバーとの間の通信の暗号化を無くしてしまう(そのため通信の速 度は上がる)が、それが必要になる理由ははっきりしない[\\*](#page-25-0)1。また場合によって、この設定も不要 であることもあった。

なお、後述になるが、この LDM DIRECTX=True という設定が必要なことと、クライアントを監 視できる「クライアントーマネージャ」が機能できなくなってしまったことが関係あるらしい。 [\\*](#page-25-1) 2

## (6) システム導入後の作業

 これまでの操作でパソコン教室において、既存のユーザー情報をそのまま活用したドメインへ参 加が可能な Edubuntu(8.04) のシンクライアント・サーバーシステムは完成したが、さらに使い易くす るために、いくつかの追加設定作業をした。

### ア Windows サーバーへのアクセス設定

 Windowsサーバーに保存されている生徒に見せたい作品や配布したい教材などを保存しておくた めの読み取り占用のフォルダを作成し、これに共有設定をしておく。2-(5)の「Windowsサー バー上の共有フォルダへのアクセス」で述べた要領で、Edubuntuサーバー機からこのフォルダへのア クセス設定をした。この作業の結果、デスクトップに Windowsサーバーの読み取り専用フォルダへの アイコンが作成される。また、この設定はクライアント側のデスクトップでも表示される。

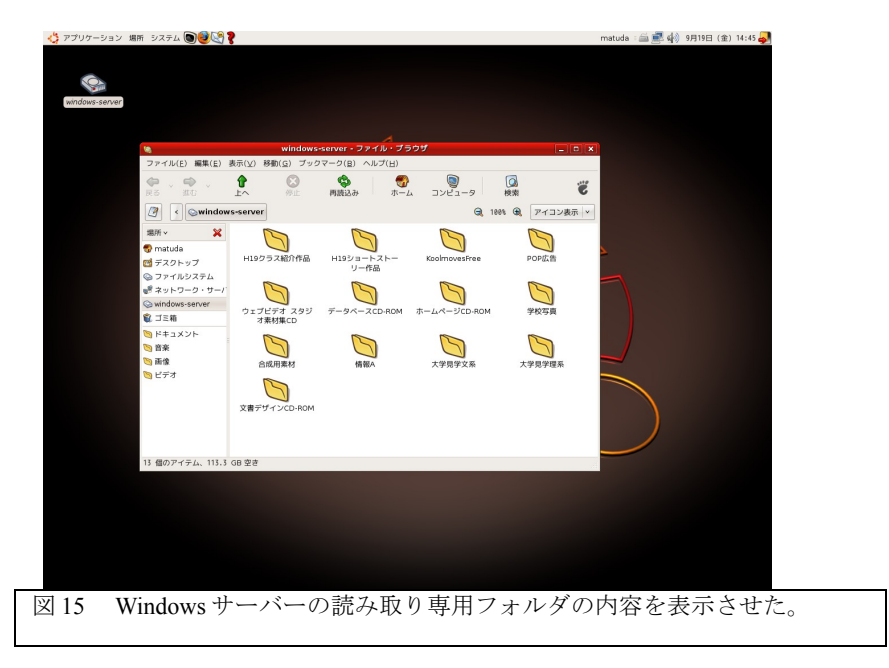

<span id="page-25-0"></span>既存の windows サーバーとクライアントとの通信設定が関係しているかもしれない。PC 教室でなく職員室 で ltsp によるシンクライアントーサーバーシステムを実験的に試みたケースでは、このようなことは必要でな かった。また、PC 教室でもこの設定が必要でなかったこともある。

[http://www.ltsp.org/twiki/bin/view/Ltsp/LtsConf#LDM\\_DIRECTX 参](http://www.ltsp.org/twiki/bin/view/Ltsp/LtsConf#LDM_DIRECTX)照 \* 2

<span id="page-25-1"></span>Hardy ltsp/x11vnc with LDM\_DIRECTX=True help needed! <http://ubuntu-utah.ubuntuforums.org/showthread.php?t=821465>参照

## <u>イHTMLエディタ (kompoZer\* 1) のインストール</u>

 HTMLエディタソフトである。従来からも Linux 上で動作するHTMLエディタはあったが、操作 メニューが英語のみであったりして、Windowsでは定番のHTMLエディタであるIBM社のホームペー ジビルダー程度の操作性があるHTMLエディタが Linux には見あたらない、という問題点があった。 しかしこの kompoZer は、かなりの操作性も良く、メニューを日本語化するモジュール[\\*](#page-26-1) <sup>2</sup>や日本語 のマニュアルも公開されている。十分に操作性等のテストを行ったわけではないが、使い方を工夫す れば、十分に「使える」ソフトとなるのではないか、と期待している、 Edubuntuにも標準でHTMLエ ディタが搭載されているが、それよりはずっと使い勝手が良いように思う。

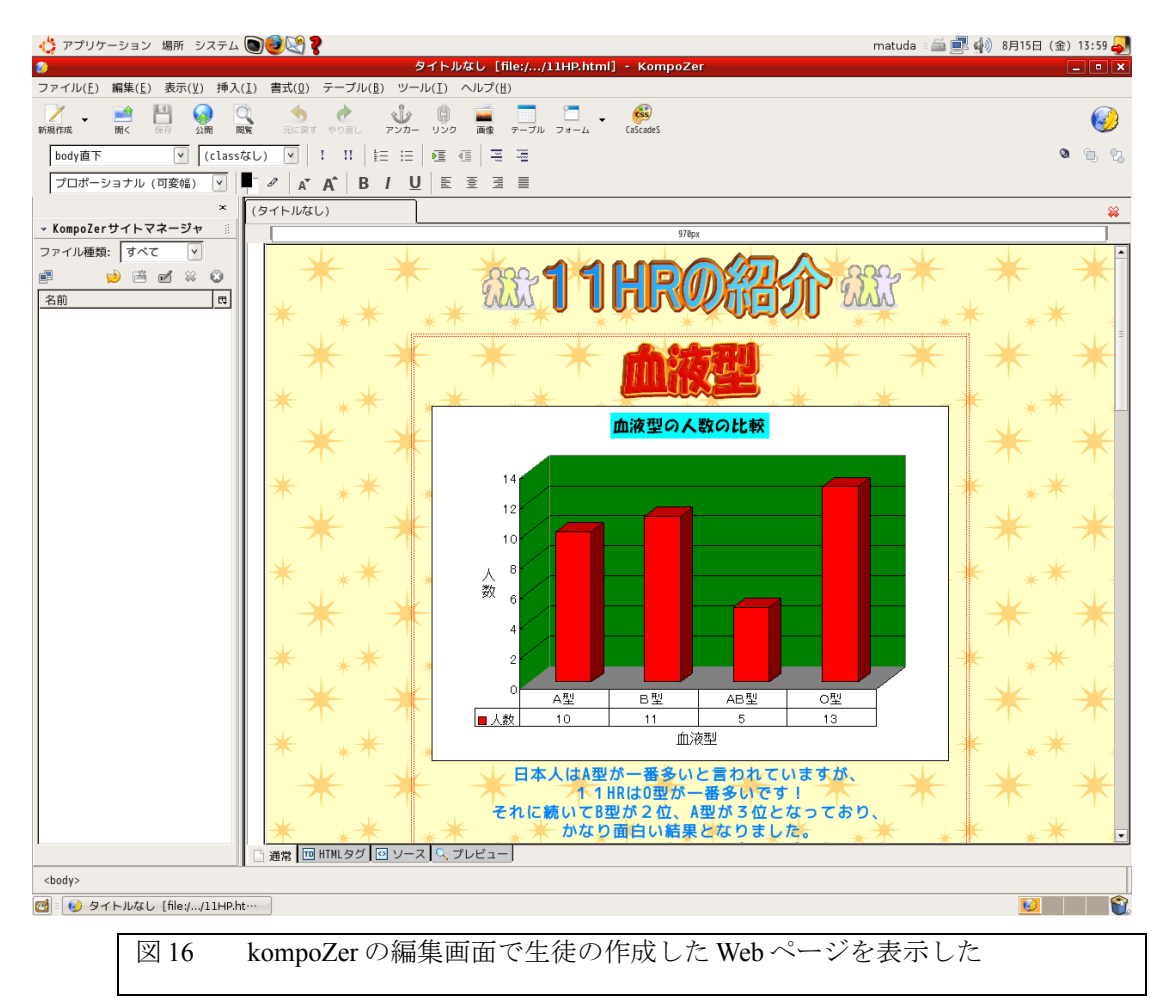

<span id="page-26-0"></span><sup>\*&</sup>lt;sup>1</sup> 本家のサイト <http://www.kompozer.net/>

<span id="page-26-1"></span><sup>&</sup>lt;sup>2</sup> 日本語化パッケージは http://www.kompozer.net/110n/ にある。ただし、有志によって開発された非公 式版であり、一部不具合があることも報告されている。

4 まとめ

(1 ) OSS (オープンソースソフトウエア)である Linux 導入の意義

<経済性や情報資源の管理面>

- ・ 既存の Windowsネットワークを構成しているインフラに対して追加導入が可能であり、ソフ トウエアの購入や設定費用等は無料で済む。
- 学校で日常の業務に使用している校内 LAN に追加導入し、既存の Windowsと共存させるこ とが可能であり、これまでに蓄積された情報資源をそのまま活用できる。[\\*](#page-27-0) <sup>1</sup>
- ・ Linux の LTSP シンクライアント・サーバーシステムでは、
	- (1) サーバー機の設定がそのまますべてのクライアントに反映されるので、個々のクラ イアントに対して設定作業をする必要がない。
	- (2) また、 Windowsではサーバー機の共有フォルダ内でなく、個々の PC にユーザーご との My Doccument に保存されたデータは、管理者であっても手間がかかるので管 理することが困難であったが、 LTSP の場合は、サーバー機の /home/<ドメイン名 > / <ユーザー名>ディレクトリに保存されるので、データの管理も容易である。
	- (3) さらに、端末 PC をシンクライアントにしておけば、仮にその PC が盗難にあって も、上記のようにその PC にはハードディスクなどの記憶装置は無く、データは保 存されていないので、盗難などに対してもセキュリティを確保できる、というメ リットがある。

<教育面>

OSP (Open School Platform) 事業などの成果発表において、 Linux を導入する教育上 の意義について、「コンピュータを理解する上で、様々な OS を比較できるマルチプラット フォームが重要」あるいはIT関連事業で活躍できる人材を育成するためには「初等中等教育 の段階からOSPのようなマルチプラットフォーム環境にふれる機会を増やすことが必要不可 欠」との見解が発表されている[\\*](#page-27-1) 2。

### (2 ) OSS の導入に係る問題点ないし解決すべき課題

Linux ではメンテナンスや設定上の問題が生じた場合、すべて自分で主としてインターネッ トから情報収集して解決に当たらねばならない。業者に助けを求めても、対応できる業者は いない、ないし、少ない。少なくとも東京などの大都市を除いて、対応できる業者はまれで ある。

従って、解決のためにはインターネット上にあるWikiやフォーラム、FAQg等の記事を 探し、自分で解決せざるを得ない。[\\*](#page-27-2) 3

このようなことから、一般ユーザーが初歩から使用するには敷居が高いと思われがちで

- <span id="page-27-1"></span><sup>2</sup> 「OSS サポート・ビジネスは離陸する
- か」<http://itpro.nikkeibp.co.jp/article/NEWS/20080309/295785/?ST=oss&P=2>

<span id="page-27-0"></span> $1$  ただし、100%の互換性を保証するものではない。例えば、本校用いている Excel による成績処理システムは 関数が多用されており、かつ当該システムが保存されているフォルダに対して、各クライアント PC が Windows の ネットワークドライブ設定をしていることを前提としているが、Linux の OpenOffice に含まれる表計算ソフトのc alcではこのような条件をクリアできない。

<span id="page-27-2"></span><sup>\*</sup> <sup>3</sup> Linux などの OSS はコミュニティを中心に発展してきたので、はなから商用目的で開発され、一般 ユーザーを対象に売られてきた OS である Windows とは大きく異なる。Linux 愛好者がいわゆるマニ アックで PC 好きの特殊な人間と思われがちであるのも、このような背景があるためであろう。

ある。しかし、このあたりの事情も近年大きく改善されつつあり、 Linux の中にはエン タープライズ版と称して、サポート付で有償のディストリビューションも数種ある。

・ ソフトの種類が少ない。国内ではソフト開発が Windows中心であるため、例えばパソコン教 室で生徒機を先生機から監視したりコントロールしたりする国内開発のソフトで Linux に対 応しているものはない(ないし聞いたことがない)。

 しかし、 Linux の活用がより広がることによって、このあたりの事情は改善されてくるの ではないだろうか。

### (3 ) ではあきらめるのか?永遠に Windows でいくのか?

WindowsXP のサポート期間が2014年まで延長されたとはいえ、2008年 6 月30日でシステムビ ルダー向け及び一部低価格のモバイル用ノートPCを除いて WindowsXP の販売は終了された。新 規購入に際して、 Windows を使い続けるならPCの性能に対してハイスペックが要求される VISTA を入れるしかない。ここで紹介した Linux のディストリビューションであるUbuntuある いはEdubuntuはハードウエアに対して VISTA ほどの高いスペックを要求しない。既存のXPを 使っていたマシンであれば、十分な性能を備えたものとみなすことができる。

Ubuntu Local Community(Loco)でプロジェクト主任とオーストラリアのUbuntuコミュニティ チームの窓口を務めている Mellisa Drapper 氏は「第三世界の国々では、欧米諸国の平均的な デスクトップマシンに比べて大抵はスペック面で格段に劣ったコンピュータが利用される。そ のため、多くの場合は各学校が使えるもの(普通は寄贈された中古マシン)で間に合わせるこ とになる。こうしたハードウエアの制限から、 Windows に見切りをつけ、教員と生徒の双方の 要求を満足できる Linux やオープンソースなお代替ソフトウエアを採用する必要が出てくる。 例えばベネズエラでは「すべての公的機関はオープンソースソフトウエアを使用しなければな らないと定めた大統領令第3390号(Presidental Decree No.3390)をきっかけとして、いくつか の運動が起こっている。」と述べている。[\\*](#page-28-0) <sup>1</sup>

さらに、「このようなコンセプトはハードウエアの調達が大きな問題にならない欧米諸国で も、新しいハードウエアへの資金投入を避けることで人材確保や施設改善など教育課程の他の 分野にもっと多くの資金をつぎ込むことができる。」との考え方も紹介している。

地方自治体の中で、ソフトウエアの購入費を軽減させるために OSS の活用に踏み切ったとこ ろもある。今年度の5月には福島県会津若松市が全庁にオープンオフィス(OpenOffice.org)を 導入することに踏み切った。市ではこれにより 840 台のリースパソコンを段階的に入れ替えた 場合を想定して1500万円程度の経費削減を見込んでいる。[\\*](#page-28-1) <sup>2</sup>これはOSまで Linux に変更す るというものではないものの、 OSS 導入の経済的な効果を示す実例である。

このほか、学校や役所等への実験的、あるいは本格的な活用を目指した多くの導入事例があ る。その一部は本冊子「第1報」でも紹介[\\*](#page-28-2) <sup>3</sup>しているので、参照して欲しい。

<span id="page-28-0"></span><http://opentechpress.jp/opensource/07/03/02/0148217.shtml>

<span id="page-28-1"></span><sup>\*2</sup> [http://www.city.aizuwakamatsu.fukushima.jp/ja/shisei/torikumi/ooo/info\\_index.htm](http://www.city.aizuwakamatsu.fukushima.jp/ja/shisei/torikumi/ooo/info_index.htm)

<span id="page-28-2"></span><sup>\*3</sup> 第一報P 18「5 学校現場への導入と活用の取り組み事例」及び文末資料1、2

### (4 ) OSS導入のために必要なこと

Linux 導入のメリットを生かしつつ、問題が発生しても対処できるような体制作りが必要で ある。すなわち、 Linux を扱うためのノウハウを蓄積し経験を重ねた人材の育成が急がれるの である。そして現時点ではこれは行政的、政治的に取り組むしかないのではないかと考えてい る。今だ PC の大多数がWindowsという現状では、学校や自治体の行政機関等からOSS、な かんずく Linux のサポートを一般企業に求める、ということはできないであろう。OSSの導入 にあたって最大の問題点となるのはサポートが十分得られるか、ということなのであるが、商 用のOSSを導入した企業でも、そのサポートについては決して十分とはいえない、との記事\* [1](#page-29-0)も多く目にする。また、 OSSのサポート業務がビジネスとして成り立つかどうかも現時点で は未知数である。

従ってとりあえず利潤を追求することからフリーでいられる行政や教員の中で、技術的なノ ウハウを蓄積すると同時に、スキルをもった人材を育成できるような部門を立ち上げ、長期的 展望にたってOSSの導入(もちろん、Windowsを完全に排除するのではなく、共存していく、 ということであるが・・・・)を推進していくということが必要であると思われる。

## 5 終わりに

 この「 Linux の活用をめざして」の第 1 報、及びこの第 2 報では、Windows中心の現在の LAN 内 に Linux を搭載した PC を導入するための方法やOSS導入のメリット等を紹介してきた。また実際に パソコン教室に Linux によるシンクライアント・サーバーシステムを構築し、その方法も紹介してき た。これで既存のWindowsによるネットワークの中に LinuxPC を組み込んで活用するための技術的な 課題や問題点は、ほとんどクリアできた考えている。しかし Linux で使用できる教育用ソフトウエア についてほとんど触れていない。メニューが日本語化されていなかったり、使い勝手があまり良くな いものがあることも事実である。今後に残された課題と受け止めている。

## しかし少なくとも、 Linux を用いれば、高校の一教師が専門の業者に頼らず、無償で、自らの手 でシンクライアント・ネットワークを構築できるだということは示すことができたと思う。

 また併せて、 Linux の導入のメリットをご理解いただき、本稿で紹介した私がここ数年がかりで試 行錯誤しながら研鑽し、獲得してきた技術を今後の情報教育あるいは学校や行政機関の LAN や PC 整備に生かしていただければ、との思いである。また本稿によって、少しでもOSSに関して関心を持 ち、 Linux の活用に向けて、多くの議論と検討がおこなえるような状況が生まれてくれることを願っ てやまない。

※ なお、本冊子は Linux の活用を啓蒙するためのものであって、技術や操作方法の全てを解説す ることを意図したものではない。現実感や具体性をもたせるためにコマンド等を記載した所もあるが、 実際よりかなり省略して記載した箇所もあることを改めてご承知願いたい。できるだけ脚注を設け、 関連するWebサイトがある場合はそのアドレスを記しておいたのでご参照願いたい。

<span id="page-29-0"></span><sup>\*&</sup>lt;sup>1</sup> 例えば <http://itpro.nikkeibp.co.jp/article/Research/20080723/311345/>